### AHCMC's Guide to Bill.com

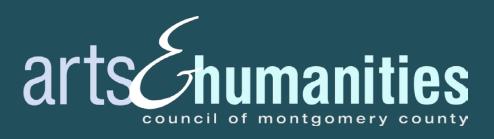

## THIS GUIDE WILL COVER...

- Bill.com Contact Form
- Creating an account
- Setting up your account
- Navigating Bill.com
- Changing your settings
- Contacting Bill.com

### BILL.COM CONTACT FORM IN FLUIDREIVEW

We need to confirm that we are using your preferred email address to send the Bill.com email invitation.

This is the email address that will be used to create a Bill.com account or connect your existing account.

#### Bill.com Contact Form

Submit this form no later than October 2, 2020 at 11:59 p.m. We highly encourage you to download a copy of this form for your own records.

| About Bill.com                                                                                                    |
|----------------------------------------------------------------------------------------------------|
| AHCMC has transitioned to a paperless payment process to ensure safety and health during a pandemic. All AHCMC staff is working remotely until further notice. Please do not mail or hand-deliver any paperwork to the AHCMC office. |
| Bill.com is an online system that allows AHCMC to send secure ACH payments to grantees. You will receive an email invitation to set up an account. An account must be set up for you to receive FY21 funds.                          |
| Access AHCMC's Bill.com guide here                                                                                                    |
| View AHCMC's online tutorial here                                                                                                    |
|                                                                                                    |
| Contact Information                                                                                                    |
| Please verify the information and email below.                                                                                                    |
| PLEASE NOTE: This is the email that will be used to set up your Bill.com account.                                                                                                    |
| If you already use Bill.com, please enter that information and email below.                                                                                                    |
| *Contact Name:                                                                                                    |
| *Phone Number:                                                                                                    |
| *Email:                                                                                                    |
|                                                                                                    |
|                                                                                                    |

After you hit "Save & Exit" on this page, be sure to hit the blue "**Submit Your Grant Agreement**" button on the next page!

Save & Continue Editing

#### THE BILL.COM INVITATION

The Bill.com email invitation is not an automatic process.

Once you submit the Award Agreement and Bill.com Contact Form, it may take up to a week to receive the email invitation to create a new account or connect your existing Bill.com account.

### THE BILL.COM EMAIL INVITATION

You must receive and accept an email invitation from AHCMC to receive award funds.

Click the blue "Accept Invitation" button in the email to get started.

#### Arts & Humanities Council of Montgomery County wants to pay you

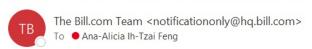

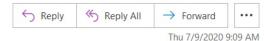

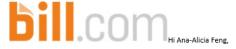

Please accept this invitation from Arts & Humanities Council of Montgomery County to start receiving electronic payments directly to your bank account. This is our preferred method for making payments, and it's completely free to you.

This way, Ana-Alicia Feng gets paid much faster, and all invoice details will be available online in your free account for quick and anywhere access, helping you cut down on paperwork.

And don't worry, your account information will be secure, protected with end-to-end encryption, and not visible to Arts & Humanities Council of Montgomery County. If you have any questions, please send me an email at <a href="mailto:kayem@arrowbookkeeping.com">kayem@arrowbookkeeping.com</a> or call me at 301-587-4849.

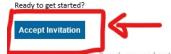

in the outton above doesn't work, copy and paste the following link into your web browser:

https://app.bill.com/InviteSignup?invite=BCBD2B35F6C8257B3A9C7C3656B8B08B07BB442B044469F56081EF48C13A0529&sg=3a0ab763-854f-48e0-89e8-49baae6cb743

Using this link will ensure that your account is created quickly and accurately. This custom URL was generated just for Ana-Alicia Feng by Arts & Humanities Council of Montgomery County and will connect you to Arts & Humanities Council of Montgomery County.

If you have any questions about getting paid through Bill.com, please contact Arts & Humanities Council of Montgomery County at <a href="mailto:kayem@arrowbookkeeping.com">kayem@arrowbookkeeping.com</a> or 301-587-4849.

Thank you

Kaye McCally on behalf of Arts & Humanities Council of Montgomery County

For your security, double check all email links before clicking them to make sure they're safe. Our links always start with <a href="https://app.bill.com">http://www.bill.com</a> or <a href="https://www.cashflow.bill.com">http://www.cashflow.bill.com</a>. Be cautious when sharing your information by email or phone.

Please don't reply to this automated email.

© 2007-2020 Bill.com, LLC snvworker3.90.29 128506 OTID0069-0SG

#### THE BILL.COM INVITATION

#### What if I already have an account?

If you already have a Bill.com account, Bill.com will detect whether the invite was sent to the same email address you use to log into your account.

 After clicking "Accept Invitation" you'll just need to sign into your existing account, and you'll be connected instantly.

### CREATING AN ACCOUNT

Enter the required fields (name, email, and create a password) and click the blue "Create Account" button to continue.

If you already have an account, click "Sign in here" in the upper right-hand corner.

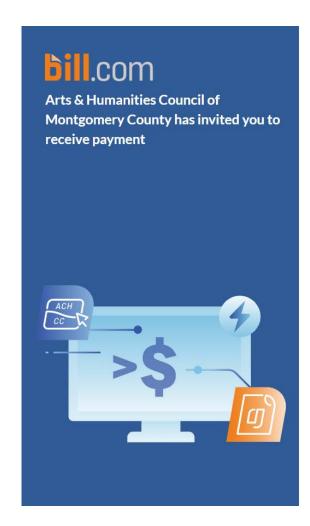

Already have a Bill.com account? Sign in here

#### Create an account to get paid

| Email                                                                            |                                  |
|----------------------------------------------------------------------------------|----------------------------------|
| anaalicia.feng@crea                                                              | tivemoso com                     |
| andancia.ieng@crea                                                               | tivemoco.com                     |
| Password                                                                         |                                  |
|                                                                                  | Ø                                |
| Use upper and lower case I<br>Use a number or symbol<br>Use 8 or more characters | etters                           |
|                                                                                  | ou agree to the Bill.com General |
| ose o or more characters                                                         |                                  |

### ACCOUNT SETUP: SECURITY

Enter a primary phone number for 2-step verification in addition to your username and password.

#### Security

. . . . . . .

To protect your account we require your password and phone when you login. Learn more

Receive code by

Text Phone Call

Phone number

Send code

#### ACCOUNT SETUP: SECURITY

You will be prompted with a text or a voice message to enter a code upon logging in to Bill.com.

The next time you login, checking the "Trust this device for 30 days" box will reduce the need of using a code to every 30 days.

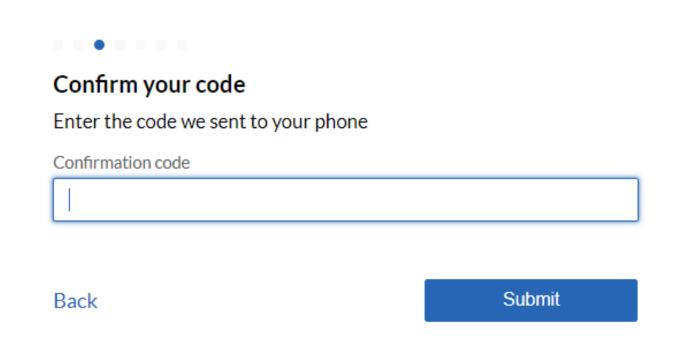

#### A NOTE ABOUT 2-STEP VERIFICATION

Even on devices that you have marked as trusted, these other actions also prompt 2-step verification codes:

- Changing your password
- Changing your phone number(s)
- Accessing Bill.com on a different browser
- Changes to your browser, such as:
  - Disabling browser cookies, using a cookie management extension, or clearing browser data
  - o Changing the browser supported language, i.e.: adding a new language
  - Upgrading to a different version of the browser

#### A NOTE ABOUT ACCOUNT SETUP

During your account set up, Bill.com may ask you required questions about:

- Industry Type
- Business Type
- Accounting Software
- Company Owner

Fill this out to the best of your abilities. This information is for Bill.com's internal use only, and will have no effect on your account, or on your account's ability to receive grant disbursements.

After your account setup, you can change your responses to these questions in Settings.

#### ACCOUNT SETUP: ORGANIZATIONS /GROUPS

If you are an organization/group award recipient, pick "I'm with a business."

DO NOT pick "I'm an employee."

What's your relationship to Arts & Humanities Council of Montgomery County?

This will help make sure you get paid properly.

| 0        | I'm with a business You are a separate business getting p Humanities Council of Montgomery                  |                   |
|----------|----------------------------------------------------------------------------------------------------|-------------------|
| 0        | I'm an independent contractor<br>You are a 1099 or similar being paid I<br>Humanities Council of Montgomery | oy Arts &         |
| 0        | I'm an employee<br>You are a W-2 employee of Arts & Hu<br>of Montgomery County.                             | umanities Council |
| I'm none | of the above                                                                                                | Next              |

#### ACCOUNT SETUP: ORGANIZATIONS /GROUPS

Enter the required fields and click "Next."

"Business type," "Industry," and "Accounting software" are for Bill.com's internal use and will have no effect on your account. You can change your answers after set up.

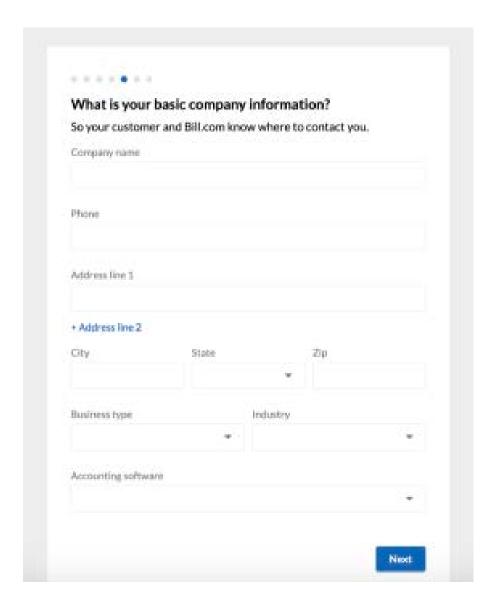

#### ACCOUNT SETUP: ORGANIZATIONS /GROUPS

For "Company owner," add your organization's leadership, such as a CEO or President.

Again, this is for Bill.com's internal use and will have no effect on your account. You can change your answers after set up.

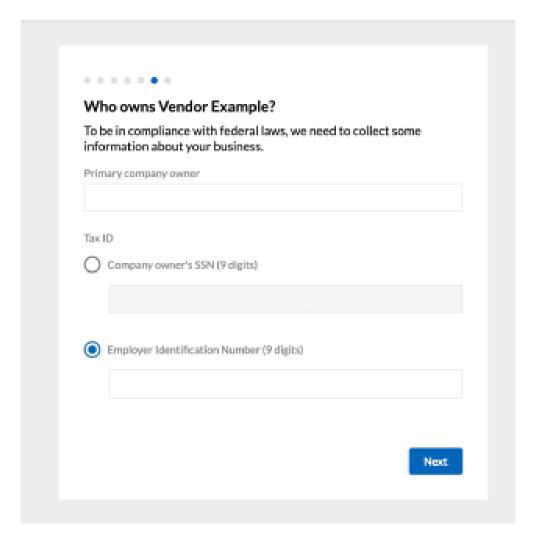

### ACCOUNT SETUP: INDIVIDUALS

If you are an individual award recipient, pick "I'm an independent contractor."

DO NOT pick "I'm an employee."

### What's your relationship to Arts & Humanities Council of Montgomery County?

This will help make sure you get paid properly.

| 0        | I'm with a business You are a separate business getting p Humanities Council of Montgomery                  |                   |
|----------|----------------------------------------------------------------------------------------------------|-------------------|
| 0        | I'm an independent contractor<br>You are a 1099 or similar being paid I<br>Humanities Council of Montgomery | by Arts &         |
| 0        | I'm an employee<br>You are a W-2 employee of Arts & Hu<br>of Montgomery County.                             | umanities Council |
| I'm none | of the above                                                                                                | Next              |

#### ACCOUNT SETUP: INDIVIDUALS

Enter the required fields (phone number, address, city, state, ZIP code) and click "Next."

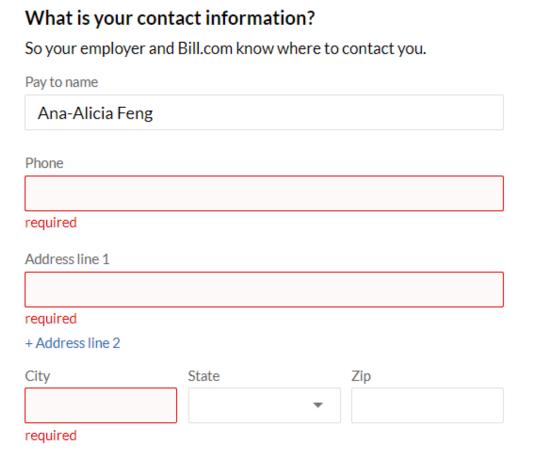

Next

#### **USER IDENTITY VERIFICATION**

In some cases, Bill.com will need additional information to verify your bank account. If so, on the you will see an additional step to complete: **Verify your identity to activate your bank account.** 

- None of the information is saved. It is simply used for verification.
- Be sure to use your personal information (full legal name, home address, etc.), as we are verifying your identity.
- Each user should complete their own verification. It is not advised to attempt verification on behalf of another user.
- You will have 3 attempts to verify your identity online.

Verifying the identity of a bank user adds security to an account; it helps prevent unauthorized individuals from creating a fraudulent account under the user's name and processing illegal transactions. It is also a legal requirement that identity verification be collected when moving money.

#### ACCOUNT SETUP: BANK INFORMATION

You may see this screen to set up your bank account instead. You can use instant verification (the first option), or manual entry (the second option)

Bill.com has a video tutorial for instant verification of your bank account: <a href="https://help.bill.com/hc/en-us/articles/115005282726">https://help.bill.com/hc/en-us/articles/115005282726</a>

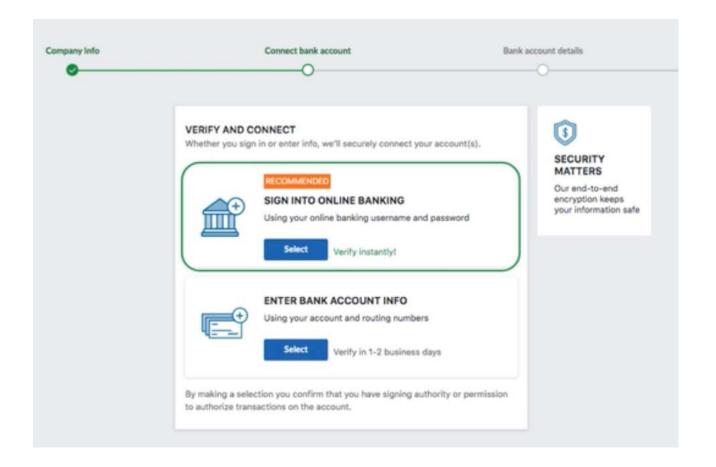

#### ACCOUNT SETUP: BANK INFORMATION

Enter the bank account information.

Use the dropdown menu to choose the account type and click "Save and finish".

Bill.com will send a test deposit of \$0.01 (a penny) to verify the account.

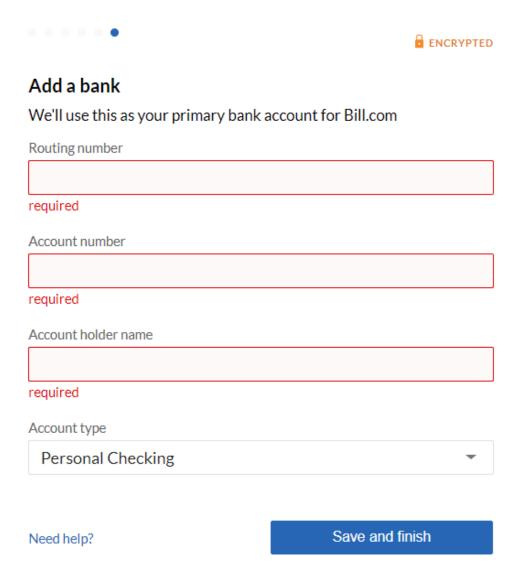

### YOUR ACCOUNT HAS BEEN SET UP!

This is the next page after you finish creating your account.

Click anywhere on the grayed-out space to be able to fully view the dashboard.

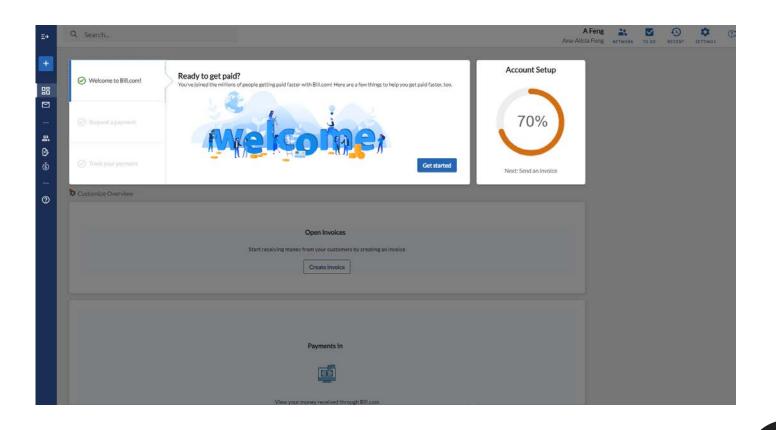

Do NOT click the blue "Get started" button.

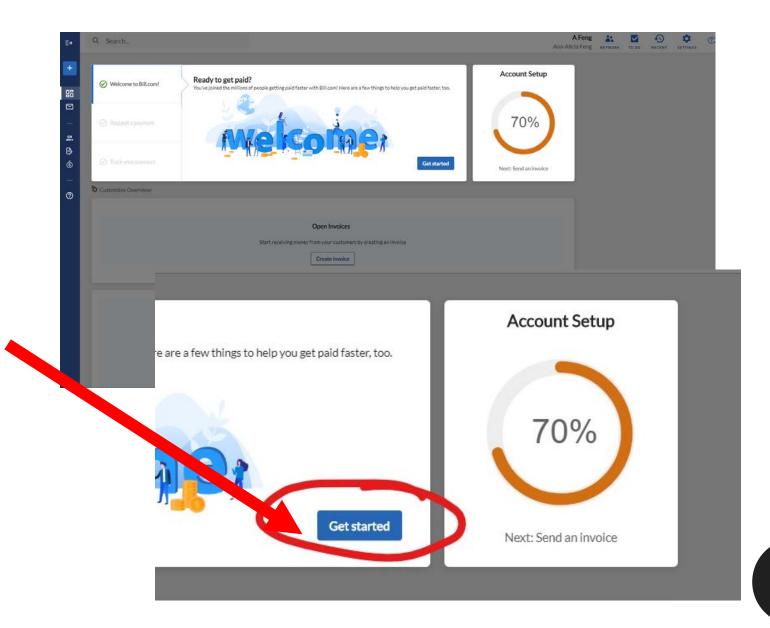

#### NAVIGATING BILL.COM

This is your dashboard on Bill.com and the page you will see every time you log in.

Do not be alarmed by the message indicating that your account is "70% set up."

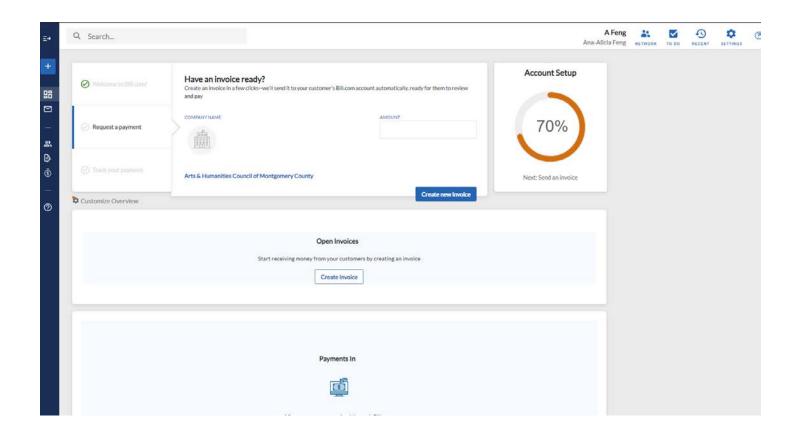

### NAVIGATING BILL.COM: PAYMENTS

Hover over the dark blue navigation bar on the lefthand side until it expands.

Click on the option that reads "Payments in".

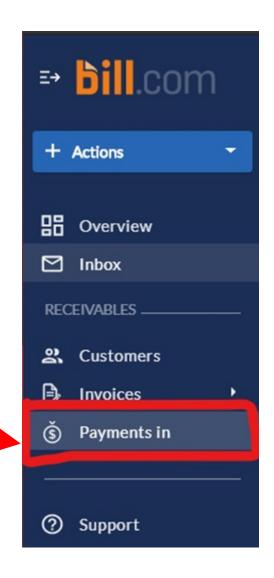

#### NAVIGATING BILL.COM: PAYMENTS

This is where you will see deposits once they are made.

This page will be blank until AHCMC authorizes the award disbursement to your bank account.

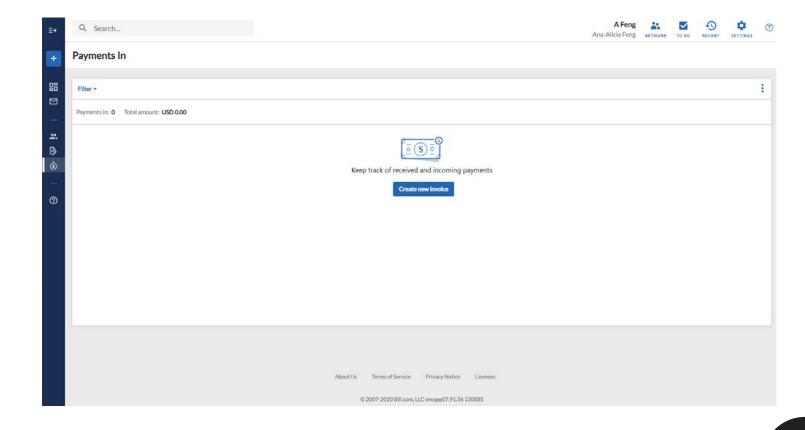

### A NOTE ABOUT INVOICES & DISBURSEMENTS

### DO NOT invoice AHCMC for your grant award.

\*Please note that it can take up to 10 days for your bank account to reflect the deposit.\*

### AHCMC will process the award disbursement after we have received:

- Funding from the Montgomery County Government;
- Outstanding requirements with AHCMC, such as final reports;
- Your signed Award Agreement;
- Your Bill.com Contact Form;
- Your w-9, if applicable; and
- The creation of your Bill.com account

#### **DELAYED DISBURSEMENT?**

If you have already signed, completed, and submitted the Award Agreement, created a Bill.com account, and successfully connected with AHCMC, there could be a few factors delaying the award disbursement.

- You have not submitted a W-9, if applicable.
- You have accepted the invitation but have not completed the account setup.
- You have accepted the invite and set up an account but have not yet added a bank account.
- You have accepted the invitation, set up an account, and added a bank account, but the bank account.
   has not yet been verified.
- You have accepted the invitation, set up an account, and added a bank account, but the account was not valid.

Please check that you have completed all the necessary steps before checking with AHCMC grants staff.

#### **SUBMITTING A W-9**

\*Individual award recipients and organizations without 501(c)(3) status will need to submit a W-9\*

#### There are two methods to submit a W-9:

- Upload it directly in <u>FluidReview</u>, AHCMC's online grants portal; or
- Submit a blank invoice within the Bill.com system with the W-9 attached

The second method is an option for grantees that do not feel comfortable sending a W-9 by email for security reasons.

There are several ways to create an invoice in Bill.com.

From the "Payments In" page, click the blue "Create new invoice" button in the middle of the page.

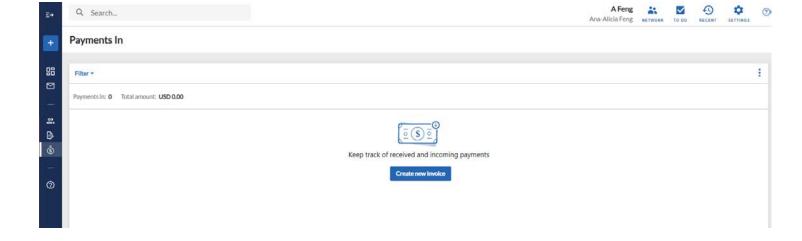

Do not change any of the pre-filled fields.

Make sure to type "o" (zero) for the amount.

Add your grant category in the description.

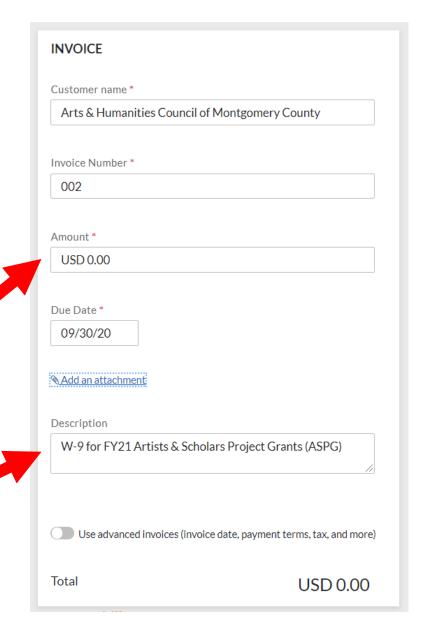

To add your W-9, click "Add an attachment."

| Customer name *                          |                                          |
|------------------------------------------|------------------------------------------|
| Arts & Humanities Council                | of Montgomery County                     |
|                                          |                                          |
| Invoice Number *                         |                                          |
| 002                                      |                                          |
|                                          |                                          |
| Amount *                                 |                                          |
| USD 0.00                                 |                                          |
| 09/30/20  Add an attachment  Description |                                          |
| W-9 for FY21 Artists & Sch               | nolars Project Grants (ASPG)             |
| Use advanced invoices (invo              | oice date, payment terms, tax, and more) |
|                                          |                                          |

Click "Browse your computer" to upload your W-9.

If you've used Bill.com's Inbox feature to upload your W-9, use the tab at the top to select that document.

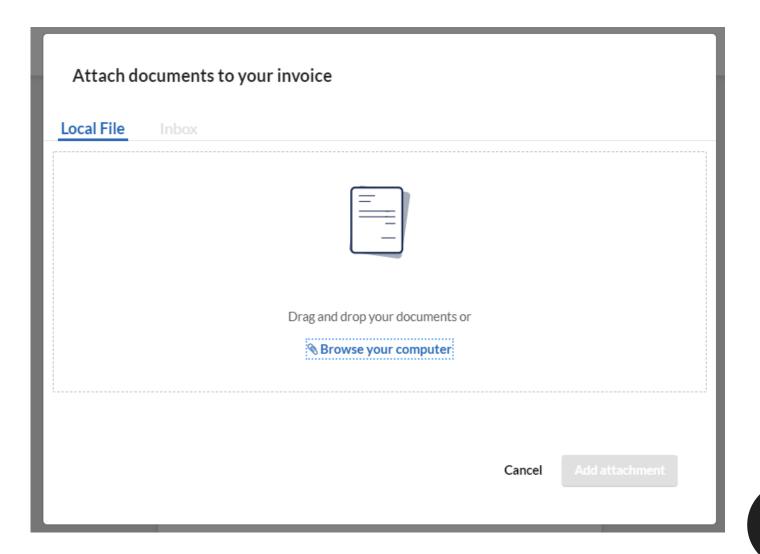

This is what your uploaded file will look like.

Click the blue "Preview and send" button in the upper right-hand corner.

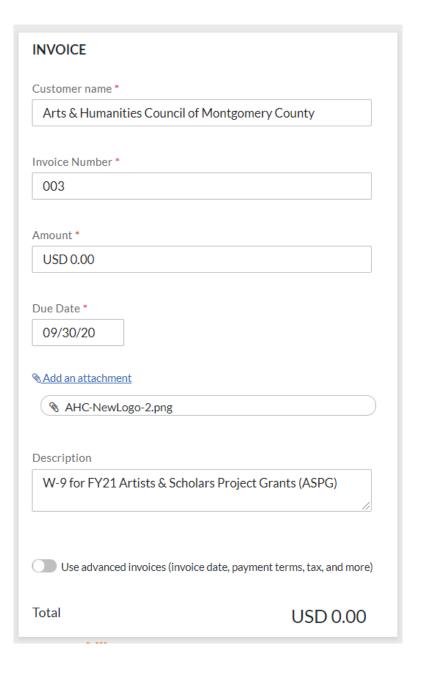

You will have a chance to preview the invoice before sending.

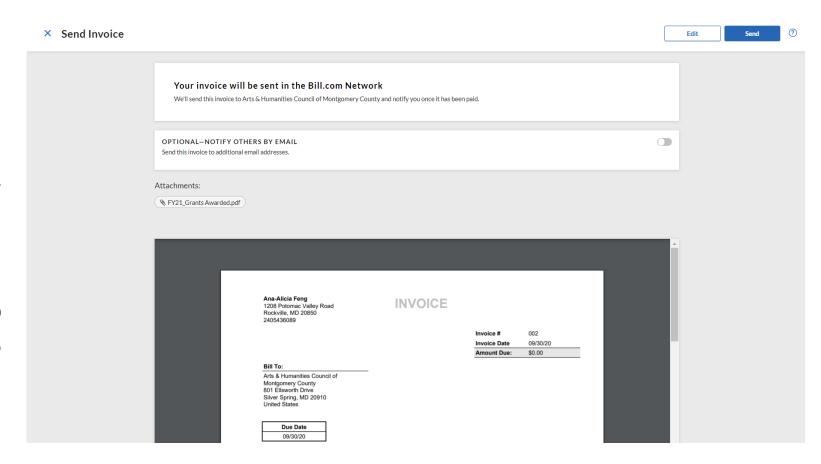

In the preview stage, you have the option of emailing a PDF copy of the invoice and W-9 to yourself and/or others (if part of an organization).

If you are uncomfortable sending a W-9 by email, do not choose this option.

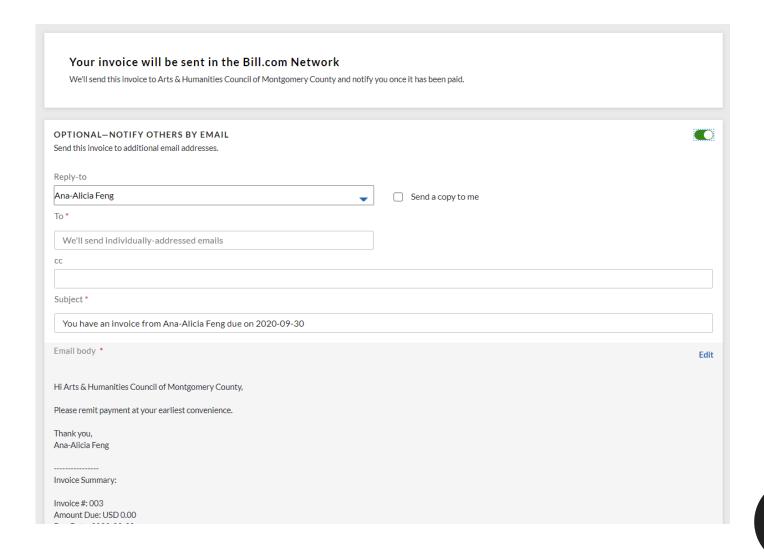

Click the blue "Send" button in the upper right-hand corner when you are ready.

If you wish to cancel this invoice, click the blue "x" in the upper left-hand corner until you see your Bill.com dashboard again.

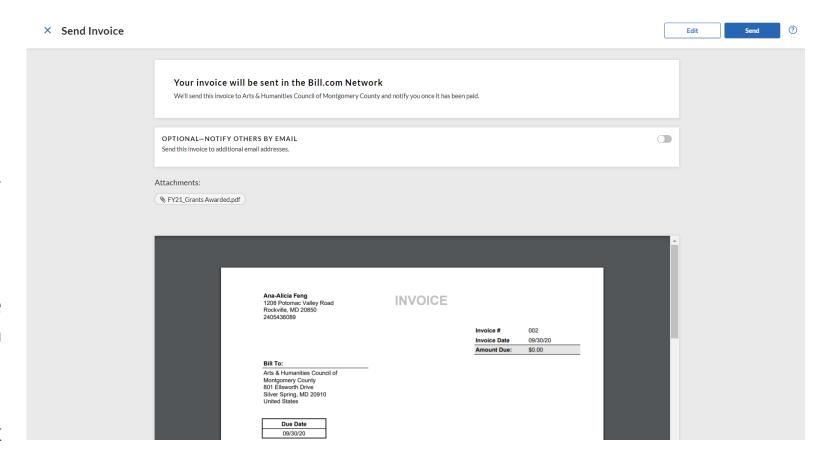

When your invoice is sent, you will see a green confirmation message in the upper righthand corner.

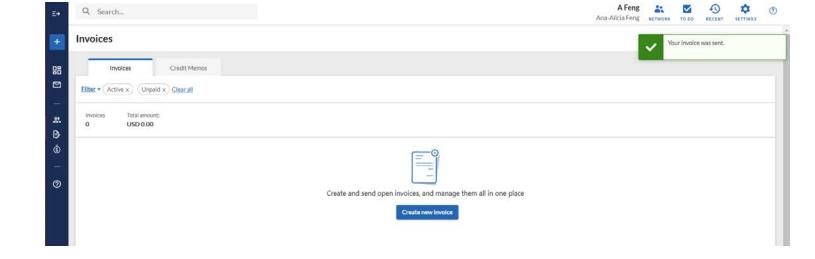

#### **SETTINGS**

Need to edit your profile, password, or bank account?

Click on the label that reads "Settings" in the top right-hand corner.

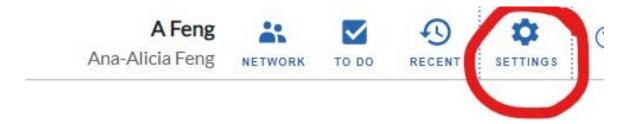

#### **SETTINGS**

You'll see a list of options such as Profile, Change Password, Bank Accounts, etc.

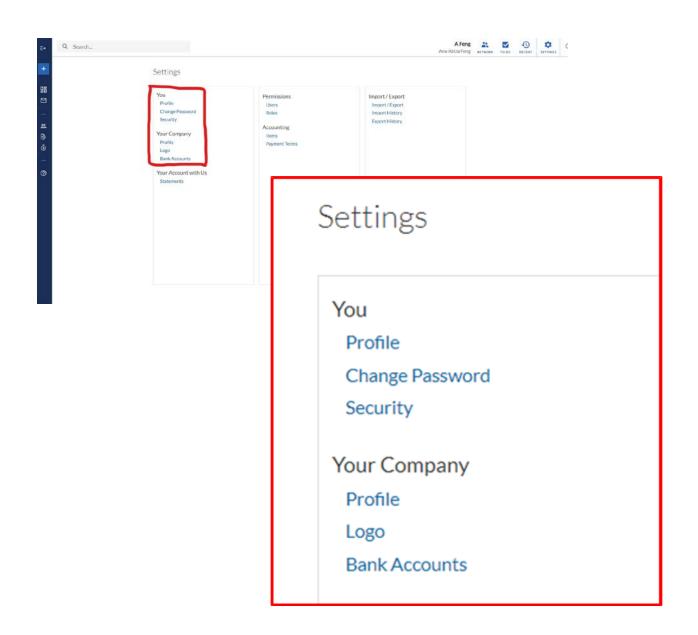

## SETTINGS: YOUR PROFILE

Click on the first "Profile" under the header "You".

#### Settings

You

Profile

**Change Password** 

Security

Your Company

Profile

Logo

Bank Accounts

## SETTINGS: YOUR PROFILE

You can change your name by clicking the icon on the top right-hand corner.

You also have access to email preferences and login history by hovering over "Details" in the top left-hand corner.

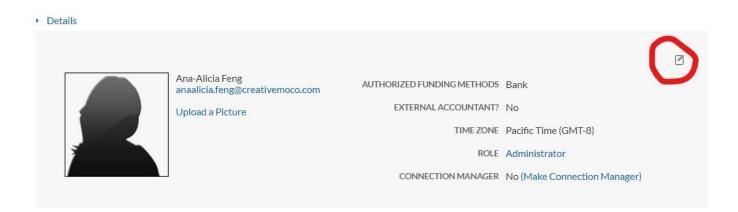

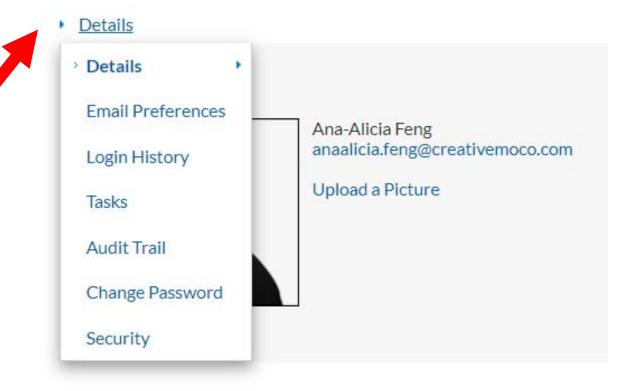

# SETTINGS: COMPANY PROFILE

Back on your general "Settings" page, click on the second "Profile" under the header "Your Company".

All grantees, individuals and organizations/groups, are considered "Companies" on Bill.com.

#### Settings

You

Profile

Change Password

Security

Your Company

Profile

Logo

**Bank Accounts** 

# SETTINGS: COMPANY PROFILE

This section allows you to control your profile visibility and edit your company name and address.

#### Company Profile

| Settings                                                                                       |                                                          |                                                                           |
|------------------------------------------------------------------------------------------------|----------------------------------------------------------|---------------------------------------------------------------------------|
| Control your network profile visibilit                                                         | y. Learn more                                            |                                                                           |
| Public [Recommended]  Your profile will be shareable with vendors can sign up to get paid by y |                                                          | d by you through Bill.com will contain a link to your profile, where your |
| Limited     Other logged-in Bill.com members                                                   | will be able to search for you, eliminating the need for | others to invite you via email or Payment Network ID.                     |
| <ul> <li>Private         Your profile can only be seen by Bil     </li> </ul>                  | .com members who know your Payment Network ID,           | which you provide.                                                        |
| Company Information                                                                            |                                                          |                                                                           |
| Provide information about your com                                                             | pany.                                                    | Verilla de la Roya                                                        |
|                                                                                                |                                                          | Visible outside Bill.com                                                  |
| *COMPANY NAME                                                                                  | Ana-Alicia Feng                                          |                                                                           |
| *DISPLAY NAME ?                                                                                | Ana-Alicia Feng                                          |                                                                           |
| *PHONE                                                                                         |                                                          |                                                                           |
| URL                                                                                            | https://www.bill.com/network/                            |                                                                           |
| COMPANY LOGO                                                                                   | Add a logo                                               |                                                                           |
| ABOUT                                                                                          |                                                          |                                                                           |
|                                                                                                |                                                          |                                                                           |
| Company Location                                                                               |                                                          |                                                                           |
| *COUNTRY                                                                                       | United States                                            |                                                                           |
| * ADDRESS                                                                                      |                                                          |                                                                           |

# SETTINGS: COMPANY PROFILE

This is also where you can find your Payment Network ID, if necessary.

#### Company Profile

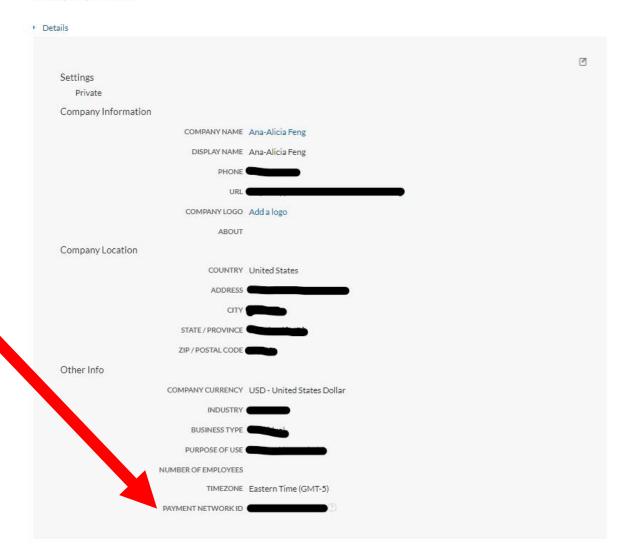

# SETTINGS: USERS

If you want to add additional users to your account from your organization, or if you've changed your email address, you'll need to add another user.

Click "Users" under the header "Permissions".

#### Settings

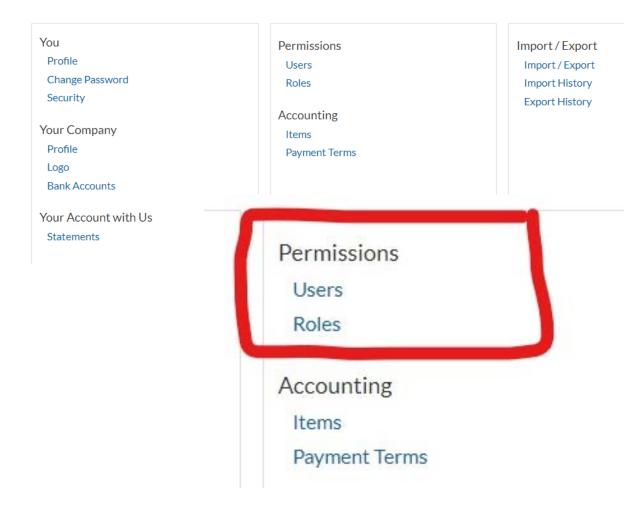

# SETTINGS: USERS

Click the blue "New" button in the top right-hand corner to add a new user.

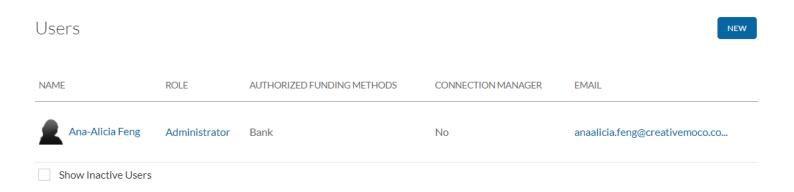

# SETTINGS: USERS

Fill out the required fields for the new user.

If you are just changing email addresses, you'll need to delete your old user profile after this step.

Users

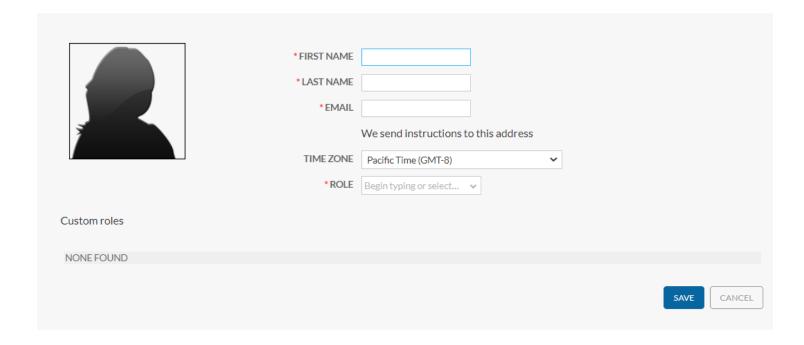

# OPTIONAL: BACKUP 2-STEP VERIFICATION

You can setup a backup phone number in case you don't have access to your primary phone number.

This is OPTIONAL but adds another layer of security to your account.

#### My Profile

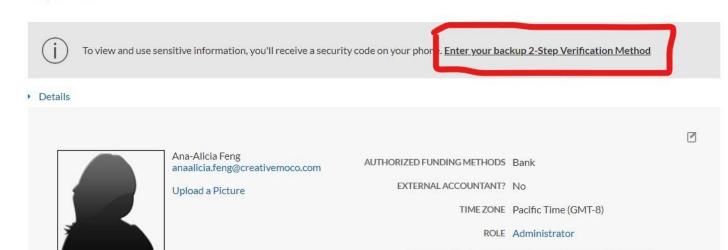

CONNECTION MANAGER No (Make Connection Manager)

# CONTACTING BILL.COM: HELP CENTER

In the top right-hand corner, Bill.com has a Help Center.

Click on the question mark and enter your topic of interest to search the Help Center articles.

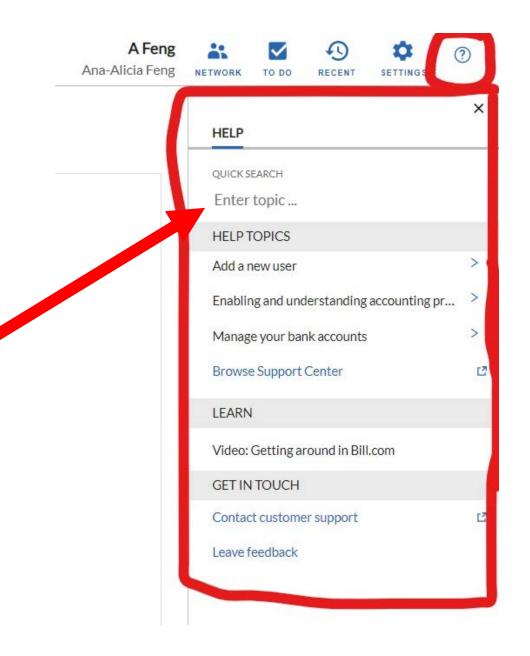

Search for help articles or click the orange "Contact Us" button in the upper right-hand corner.

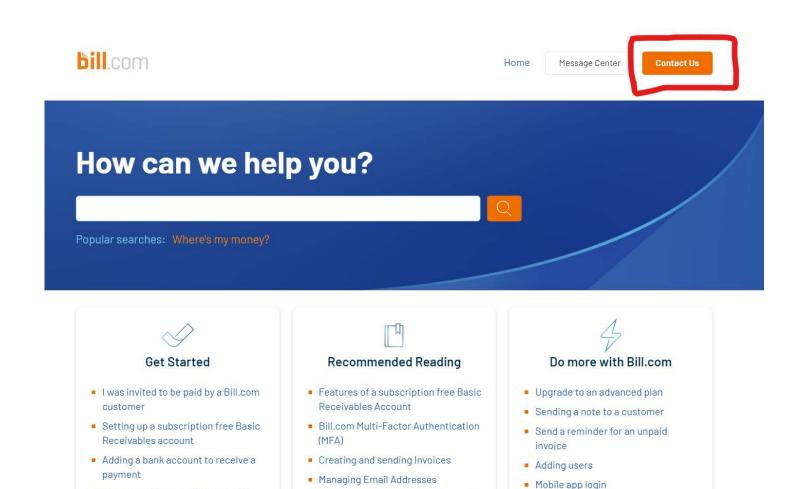

Correcting bank account information

Providing a Payment Network ID to

Checking the status of incoming

If you clicked "Contact Us," a pop-up box will appear in the bottom right-hand corner.

Type in your question and click the "Ask Question" button at the bottom.

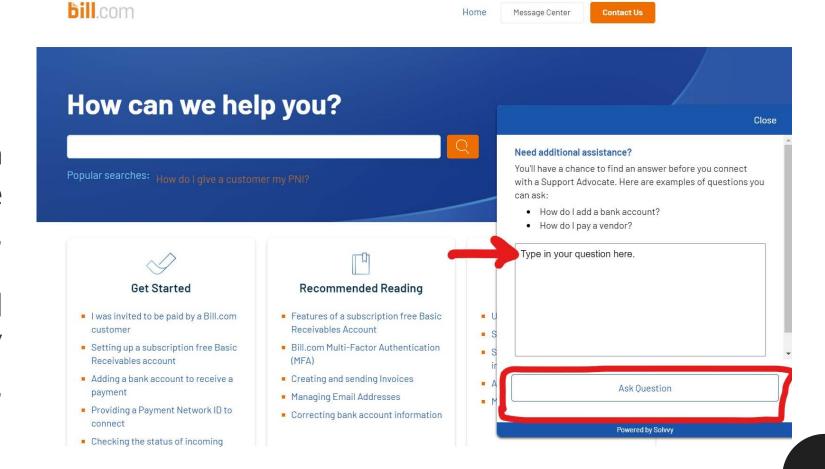

Home Message Center Contact Us

Bill.com will first pull up relevant articles. If you still wish to contact support, click the navy blue "Contact Support" button at the bottom.

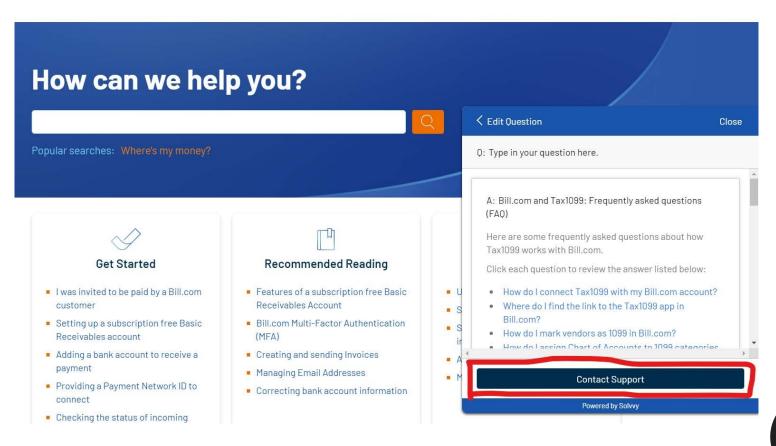

You will have the option of sending an email or engaging with a support person in real time via chat.

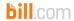

Contact Us

#### Support > Account Setup > Bank Account Setup

If a bank rejects an ePayment transaction or a test transaction when adding a bank account, the bank account is marked as invalid and inactivated in Bill.com. You will need to check the reason code by following the steps below, and re-add the bank once you have addressed the issue based on the reason code, or add a different bank.

#### Details for why a bank account was invalidated

- 1. Click Settings
- 2. Under Your Company, click Bank Accounts
- 3. Click the bank account number that displays Invalid under Verification Status
- 4. Hover over Details and click Audit Trail

The bank return code is displayed in the New Value field and often includes details explaining the code. The why the funds were rejected by the receiving bank.

We process ePayments via ACH (Automated Clearing House) and cannot deposit to some accounts. For ex that do not accept ACH in CCD format. We send business bank to business bank files, which also work for

#### 5 most common return codes

R01 - Insufficient Funds - the available balance is not sufficient to cover the dollar amount of the debit ent

R02 - Account Closed - a previously active account has been closed by customer or customer's bank

R03 - No Account/Unable to Locate Account - the account structure is valid and passes editing process, I is not an open account.

R16 - The account and/or its funds are currently not available.

Powered by Solvvy

≺ View Solutions Again Close Contact Support Ways to contact our support team We will be in touch as soon as possible. Chat directly with a support advocate.

# CONTACTING BILL.COM: EMAIL

If you choose to send an email, fill out this form and click submit. A Bill.com support person will respond as soon as they can.

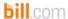

ome

Message Center

Contact Us

Support > Submit a request

#### Submit a request

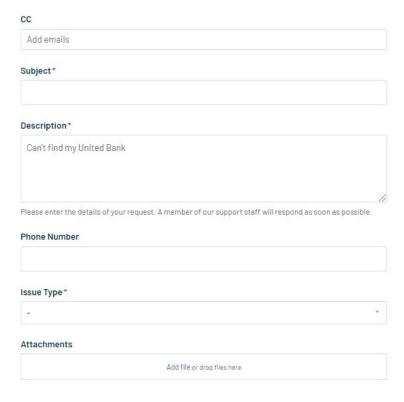

Submit

# CONTACTING BILL.COM: CHAT

If you choose to start a chat, select your topic, sub-topic, specify your question, and click "Send."

The Customer Service chat will open and a Bill.com support person will join the chat shortly.

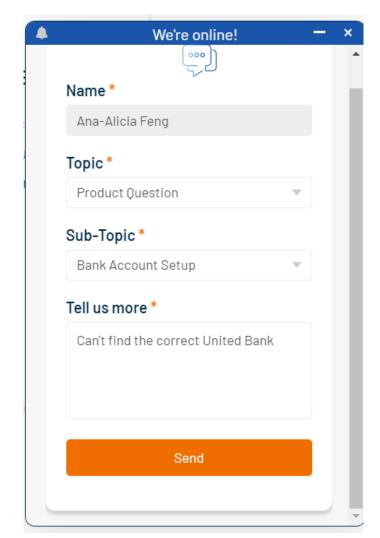

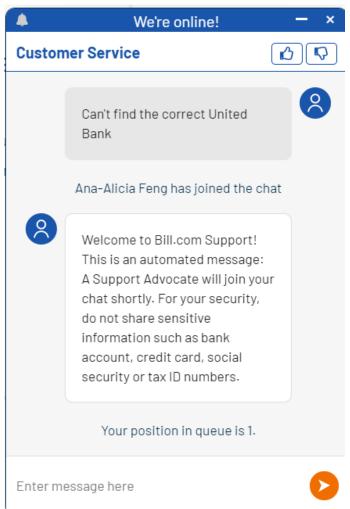

## HELPFUL LINKS

Below are links to help articles on Bill.com's website.

- Setting up an account: <a href="https://help.bill.com/hc/en-us/articles/115005387243#connect-with-an-invite-from-your-customer">https://help.bill.com/hc/en-us/articles/115005387243#connect-with-an-invite-from-your-customer</a>
- Adding a bank account: <a href="https://help.bill.com/hc/en-us/articles/115005282726">https://help.bill.com/hc/en-us/articles/115005282726</a>

# QUESTIONS?

# EMAIL THE AHCMC GRANTS TEAM

#### Ana-Alicia Ih-Tzai Feng

**Grants Program Coordinator** 

AnaAlicia.Feng@creativemoco.com

(301) 565-3805 ext. 21

#### Karen Judson

Grants Program Manager

Karen.Judson@creativemoco.com

(301) 565-3804

#### Takenya LaViscount

**Grants Director** 

<u>Takenya.LaViscount@creativemoco.com</u>

(240) 839-4519